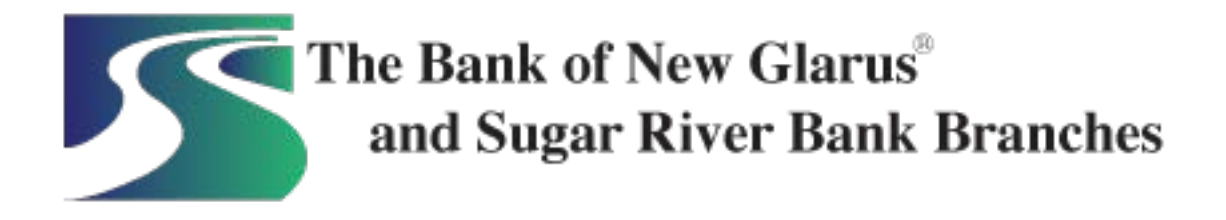

# **Landing Page**

The landing page is the initial screen that displays once you have successfully logged into online banking.

# **My Online Banking**

Provides a customizable dashboard view of various Online Banking options divided by widgets. You can select which widgets display in each column and in which order.

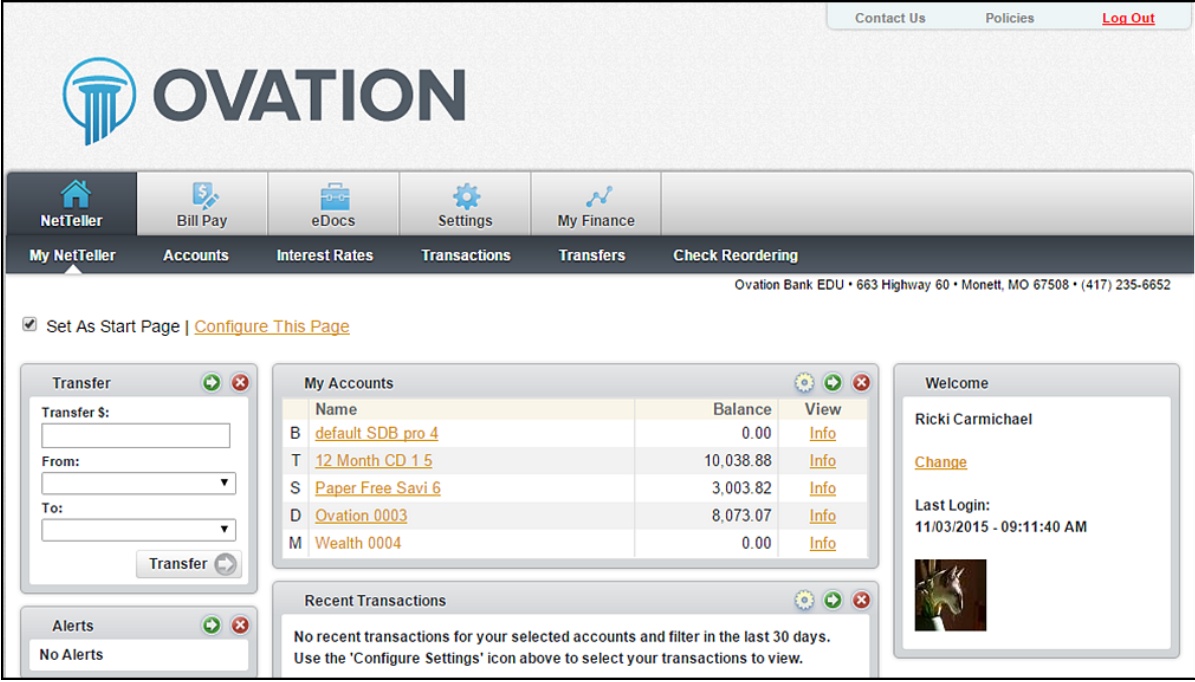

## **My** *Online Banking* **Page Configuration**

#### **Configure This Page**

Dialog box controls which widgets display. You can add or remove widgets from My NetTeller page view by using the plus and minus icons.

# **How to Configure My Online Banking Page**

**1.** Choose a column to work with from the **Select Column To Configure** drop-down field.

My Online Banking has a Left, Center, and Right column. The default selection is Left Column. Widgets are assigned into specific columns on the My Online Banking page and cannot be moved to different columns.

The names of widgets assigned to that column appear.

Add or remove widgets using the plus and minus icons and if desired, change the display order. **2.**

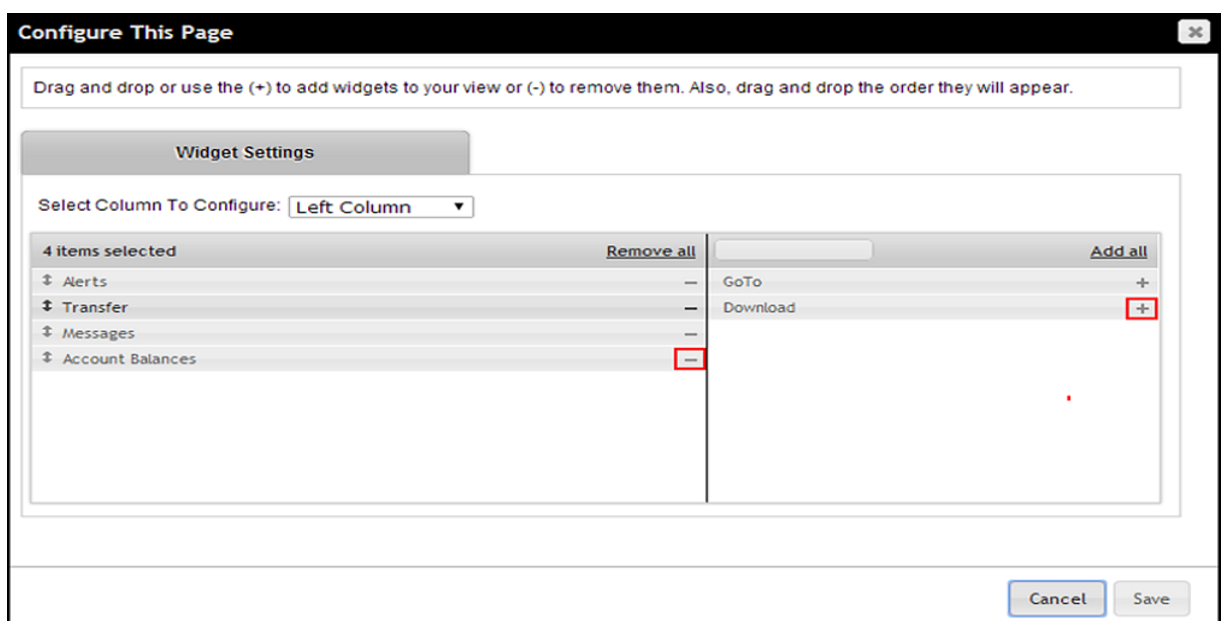

**3.** Click **Save** to retain changes made to all columns.

The Configure This Page dialog box closes, and the My NetTeller page reloads to reflect the changes.

### **My Online Banking Widget Configuration**

While the configuration concept for each widget is the same, the content within the configuration dialog box varies based on the purpose of the widget.

The **Configure** icon does not appear on widgets where configuration is not applicable.

### **How to Configure a Widget**

**1.** Click the **Configure** button on the widget. The dialog box appears:

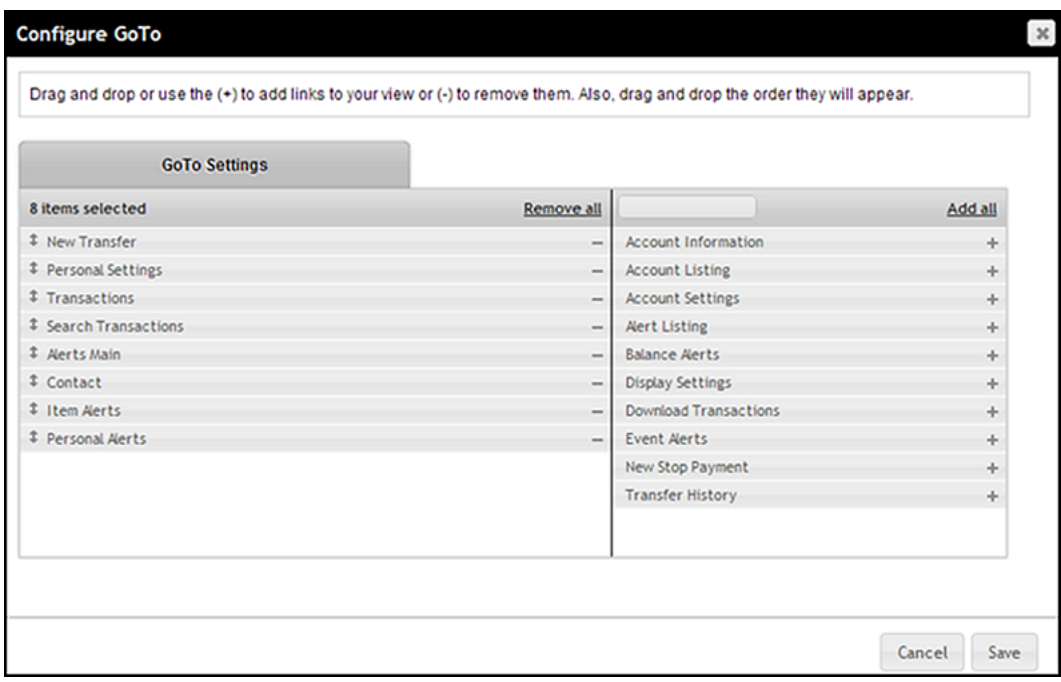

- **2.** Review the displayed items on the left, and then the items not currently displayed on the right.
- **3.** Add or remove items using the plus and minus buttons, and if desired, change the display order.
- Click **Save** to retain changes made to the widget. **4.**The Configure dialog box closes and the widget reloads to reflect the changes.